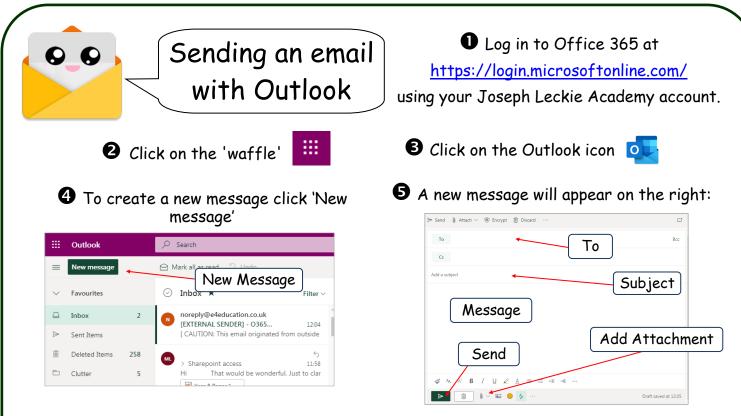

**6** Complete the 'To', Subject and 'Message' and if you are ready, click 'Send'. If you need to add an attachment follow steps 7 - 10.

✓ If you need to attach a file click the paperclip the following will pop up

| 旦   | Brow     | se this    | com    | puter   |  |
|-----|----------|------------|--------|---------|--|
| 6   | Brow     | se cloi    | ud loo | cations |  |
| 0 🖂 | <u>~</u> | $\bigcirc$ | Ŋ      |         |  |

'Browse this computer' will allow you to attach files from the computer or attached drives.

'Browse cloud locations' will allow you to attach files from your OneDrive.

**9** If you select 'Browse this computer the following will pop up:

|                                                                          |                                             |            |        | = ⊚                                    |
|--------------------------------------------------------------------------|---------------------------------------------|------------|--------|----------------------------------------|
| Computer                                                                 | OneDrive - Joseph Leckie > Files            |            |        | 🔎 Search OneDrive - Joseph Leckie Acad |
| <ul> <li>OneDrive - Joseph Leckie<br/>Academy</li> <li>Recent</li> </ul> | [] Name                                     | Modified 1 | Size   | Modified by                            |
| Files                                                                    | P Apps                                      | 19/12/2019 |        | C.Stroud                               |
| Shared with you                                                          | SharePoint Admin                            | 26/11/2019 |        | C.Stroud                               |
| <sup>9</sup> Ω <sup>A</sup> Group:                                       | P Files for Sharing                         | 26/11/2019 |        | C.Stroud                               |
| Recent attachments                                                       | E Ruler                                     | 21/07/2017 |        | C.Stroud                               |
|                                                                          | E Skuldug                                   | 11/07/2017 |        | C.Stroud                               |
| Add an account                                                           | 🛚 wataal Next                               | 20/01/2020 | 163 KB | C.Stroud                               |
|                                                                          |                                             | 07/01/2020 | 39 KB  | C.Stroud                               |
|                                                                          | Final AR Template for Schools - 020719.xlsm | 18/12/2019 | 53 KB  | C.Stroud                               |
|                                                                          | Porcy Template.docx                         | 18/12/2019 | 143 KB | C.Stroud                               |
|                                                                          | isposal of Records Schedule 2019.doc        | 18/12/2019 | 237 KB | C.Stroud                               |
|                                                                          | Cyrille Regis - Walsall FCCP.xisx           | 16/12/2019 | 10 KB  | C.Stroud                               |
|                                                                          | Next Cancel                                 |            |        |                                        |

Select the file you need to attach and click 'Next'.

**③** If you select 'Browse this computer the following will pop up:

| 🕒 🗢 🥃 🕨 Librarie:                              |                                                                           | ies              |
|------------------------------------------------|---------------------------------------------------------------------------|------------------|
| Organize 🔻                                     |                                                                           | •= • 🔟           |
| Favorites     Desktop                          | Libraries<br>Open a library to see your files and arrange them by folder, | , date, and othe |
| Recent Places                                  | CameraRoll<br>Library                                                     |                  |
| Documents     Documents     Music     Fictures | Documents<br>Library                                                      |                  |
| Videos                                         | Music<br>Library                                                          |                  |
| ▲ INPL Computer ▶ ▲ DOP1 (C:)                  | Pictures                                                                  |                  |
| File                                           | ame: All Files                                                            |                  |

Select the file you need to attach and click 'Open'. The file will be attached.

• The following will pop up, select 'Attach as a copy'. The file will be attached.

| •   | Share as a OneDrive link<br>Recipients can see the latest changes and work t | Attach as a copy             |
|-----|------------------------------------------------------------------------------|------------------------------|
| 0   | Attach as a copy<br>Recipients get a copy to review.                         |                              |
| Ren | nember my choice for files from OneDrive and attach files                    | the same way in the future ① |